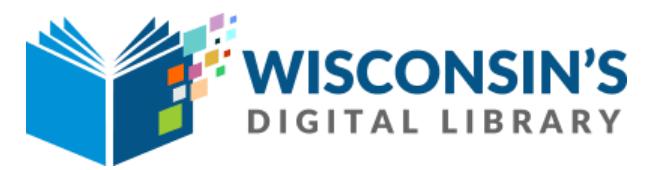

## *eBooks on Your Kindle*

We recommend that you search for and check out ebook titles on a computer. You only need your Kindle after you borrow and have been prompted to download an item.

## **STEP-BY-STEP INSTRUCTIONS**

## **SETTING UP:**

- Go to www.flwlib.org. Mouse over **eServices** in the top menu. Under **eLibrary**, click on **Wisconsin'[s Digital Library \(Libby &](http://www.flwlib.org)  [OverDrive\).](http://www.flwlib.org)**
- You'[ll be taken to a page describing the service. Click the link beginning with](http://www.flwlib.org) "**The Frank L Weyenberg Library is proud to offer you eBooks...**" [at the top of the description.](http://www.flwlib.org)
- You'[ll be redirected to the Wisconsin Digital Library. In the top right corner of the page, click](http://www.flwlib.org) "**Sign In**."
- Select **"Monarch Library System"** [from the drop down menu. Enter your](http://www.flwlib.org) **library card number** (located on the back of your library card) and **PIN number** [\(usually the last 4 digits of your telephone number\). Click](http://www.flwlib.org) **SIGN IN**. You are now signed into your account.
- [To change your checkout periods and other options, click on](http://www.flwlib.org) **My account** and select **Settings** from the drop-down menu.

## **FINDING BOOKS:**

- To find items, you can **search** by title or author and **browse** by **subject** or **collection**[. These options are provided near the top of the](http://www.flwlib.org)  [page, beneath the Wisconsin](http://www.flwlib.org)'s Digital Library logo.
- Click **Borrow** beside any book to check it out.
- If a book has a waitlist, you'll be prompted to **Place a Hold** on the title. To see the status of a hold, click **My account** near the top right corner of the screen, and then click **Holds**. Overdrive will email you when your books on hold become available.
- To send a book you've checked out to your Kindle, click **My account** and then **Loans**. You'll see a list of the books you have checked out.
- Click **Read now with Kindle** beside any book's cover. You'll be taken to Amazon.com.
- If prompted, log in to your Amazon account. Next, choose your Kindle device and click "**Get Library Book.**"
- Next, on your Kindle, connect to Wifi. The book should begin downloading automatically. If it doesn't, press the Setting button along the top menu and select **"Sync My Kindle."** This will refresh your device and any new items will begin to download.